## 3 Raster to Vector: Illustrator to Inkscape MODULE

## Instructions:

- 1. Open Illustrator
  - a. New document
    - i. "Letter" style
    - ii. Set to inches
    - iii. Landscape view
  - b. Create

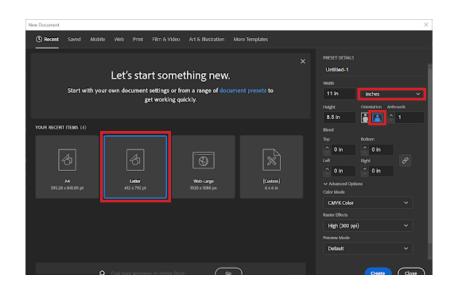

- 2. Initial Setup
  - a. Save As somewhere you can find the document again later
  - b. Set the workspace to Essentials Classic

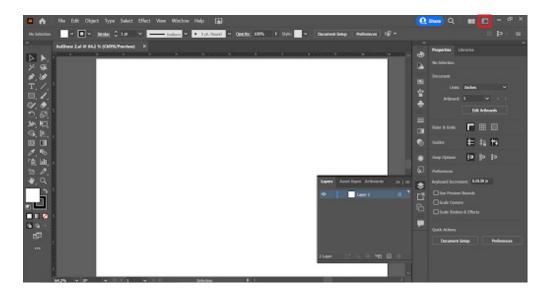

- 3. Adding Your Drawing
  - a. File -> Place
  - b. Click the top left corner to add your drawing to the workspace
  - c. Use the rulers to check your drawings size
  - d. If it is incorrect hold shift (to lock the proportions) and drag one of the corners to make it bigger or smaller as needed

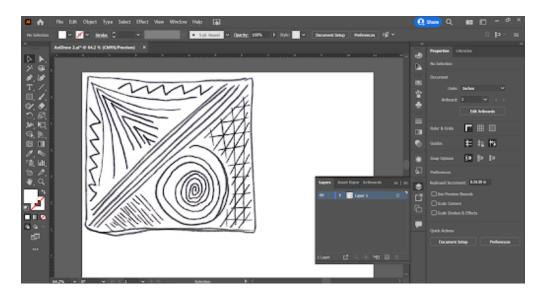

e. To make the image easier to trace open the transparency tab and lower it to 30%

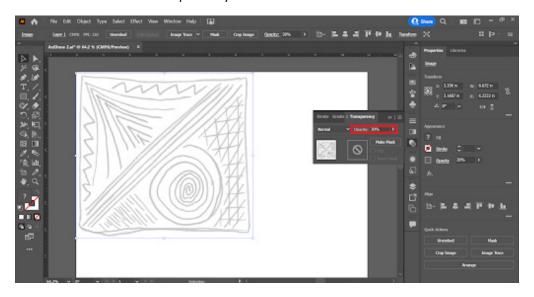

- 4. Turning Your Raster Into a Vector
  - a. Open the layers tab and make sure your drawing is on layer 1
    - i. Add a layer for each different color/line weight you want on your final
    - ii. Notice each layer has a color assigned to it while you are tracing the lines will initially show up in the same color as the layer you are in

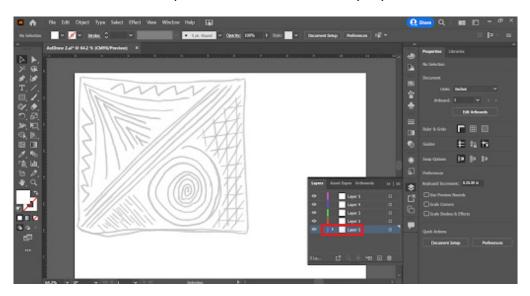

- b. Switch to Layer Two
  - i. Click on the pen tool and set the fill to none and line color to black
  - ii. Using the pen tool and selecting points along the line you want, trace your border and/or anything you want on your first layer
  - iii. Press escape in between new lines

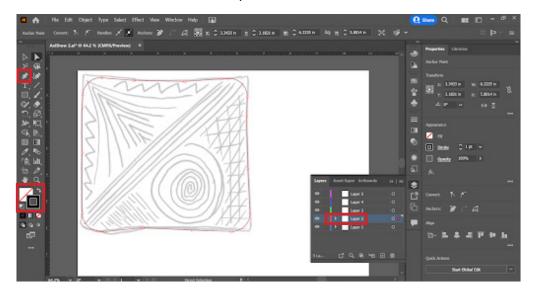

- c. Finalizing the Drawing
  - i. Repeat the steps above for each of your layers
  - ii. Be aware that if you accidentally click on the endpoint of a line on a different layer than the one you are working on it will switch you to that other layer
  - iii. When you are confident you have all the lines you want traced check the layers to make sure everything is where it is supposed to
    - 1. Hide your original drawing by clicking the eye next its layer
    - 2. Go through and hide/unhide each layer to check they are working properly

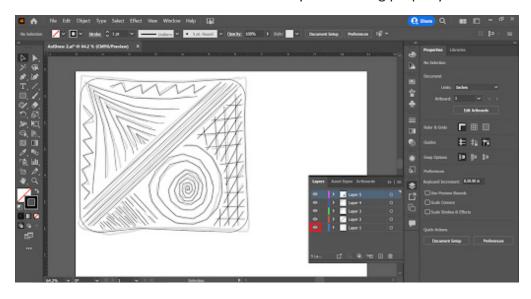

- 5. Exporting Your File
  - a. Before exporting make sure to save the document in case you need it again later
    - i. File -> Save
  - b. File -> Export -> Export As
    - i. Save the file as an SVG somewhere you can easily find it again

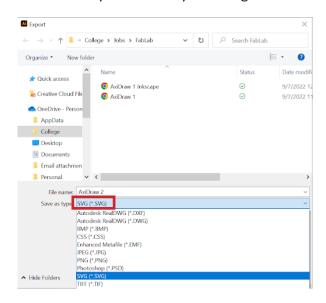

- 6. Switching Over to Inkscape
  - a. Once you download inkscape open the program
    - i. Load File -> Find and Select your SVG
      - 1. Your file should be visible in the center of the screen
      - 2. Use the "-" and "+" buttons to zoom in and out
    - ii. Select Layer -> Layers and Objects
      - 1. The layers tab should be visible on the right side of the screen and you should see all your vector layers are present

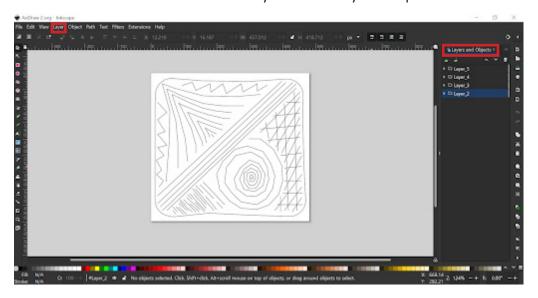

b. Highlight all of your lines to select the entire image
 i. Go up to the size unit and scroll until you get to inches

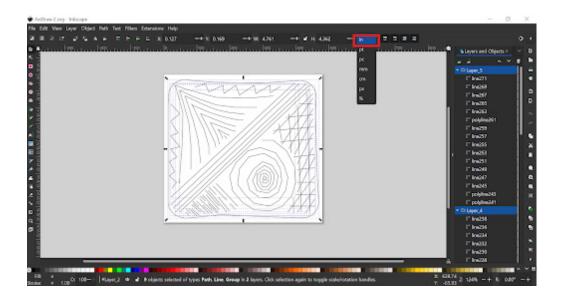

- ii. Select the lock button to keep the proportion of your drawing the same
- iii. Pick either the height or width and type in 6.5 and press enter to resize your image
  - 1. You should see the drawing enlarge and expand beyond the original white page

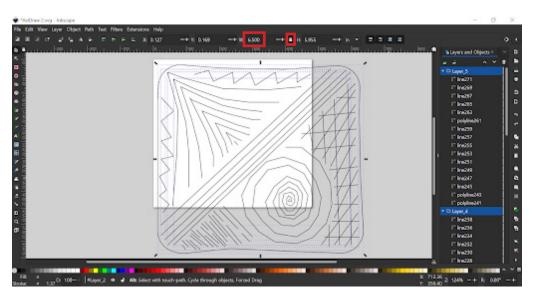

iv. Go to Edit -> Resize Page to Selection

2. The white page should expand to

2. The white page should expand to match the drawings new size

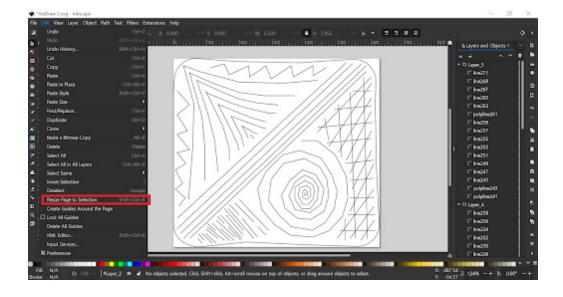

## 7. Checking the Document

- a. If all of your layers off to the side have opened up close them using the arrow to the right of their name
- b. Use the eye tools on the left hand side of each layer to check that everything is there and they are working properly
- c. If everything looks correct you are ready to use the Axidraw

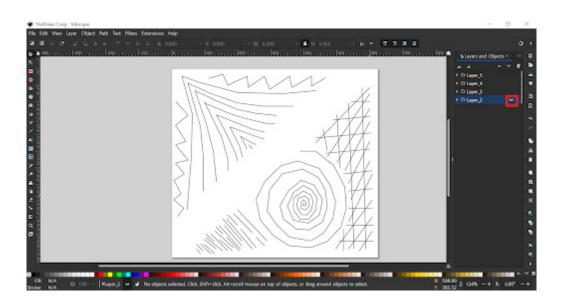